# DVG Terminschutz- und Veranstaltungsportal

# Anlegen einer Veranstaltung und Beantragung DVG Terminschutz auf dem Caniva Veranstaltungsportal des DVG

[http://dvg.caniva.com](http://dvg.caniva.com/)

#### A) Anlage und Beantragung Terminschutz durch Mitgliedsverein

- 1. Geben Sie zuerst folgende Internetadresse in Ihren Browser ein: [http://dvg.caniva.com](http://dvg.caniva.com/)
- 2. Klicken Sie im Anschluss auf "LOGIN"

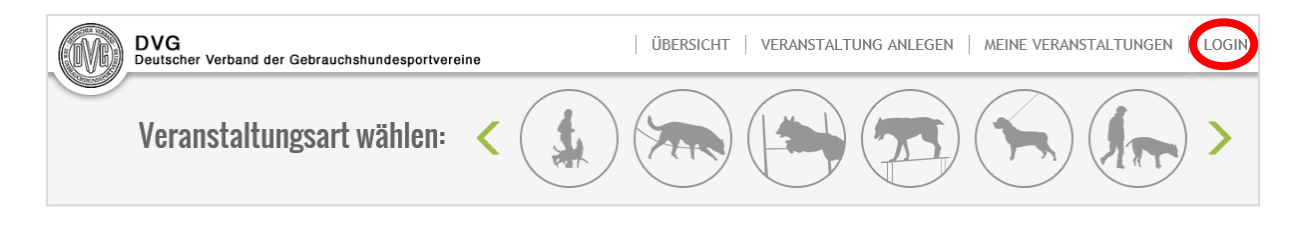

3. Im Folgenden können Sie sich mit Ihrem working-dog Account/Anmeldedaten bei Caniva anmelden.

Sofern Sie noch keinen Account besitzen, können Sie sich über die Verlinkung kostenlos registrieren.

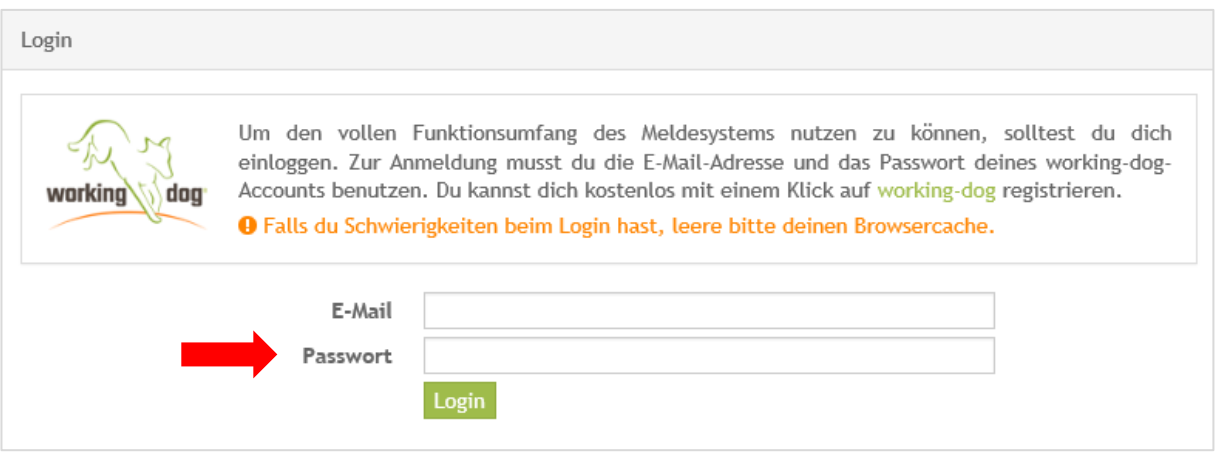

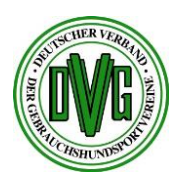

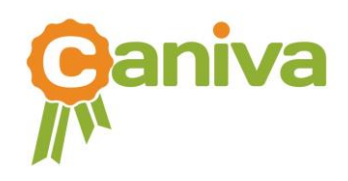

4. Sie sind jetzt eingeloggt und können im oberen Menü mit einem Klick auf "VERANSTALTUNG ANLEGEN" eine neues Event anlegen.

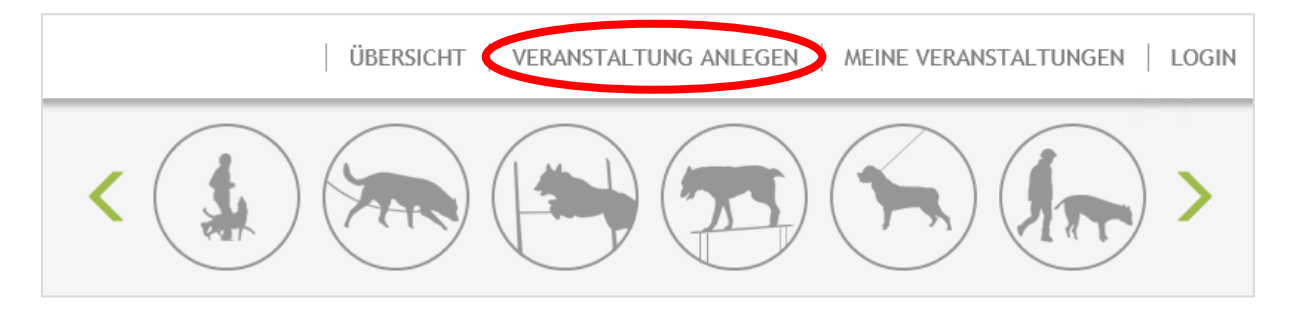

5. Es öffnet sich die Maske zum Anlegen ihrer Veranstaltung. Neben den allgemeinen Daten müssen Sie Ihren Landesverband auswählen. Anschließend öffnet sich ein neues Feld. Hier müssen Sie den zuständigen Leistungsrichter Obmann auswählen. An diesen wird am Ende eine E-Mail gesendet, damit er die Richter anlegen kann.

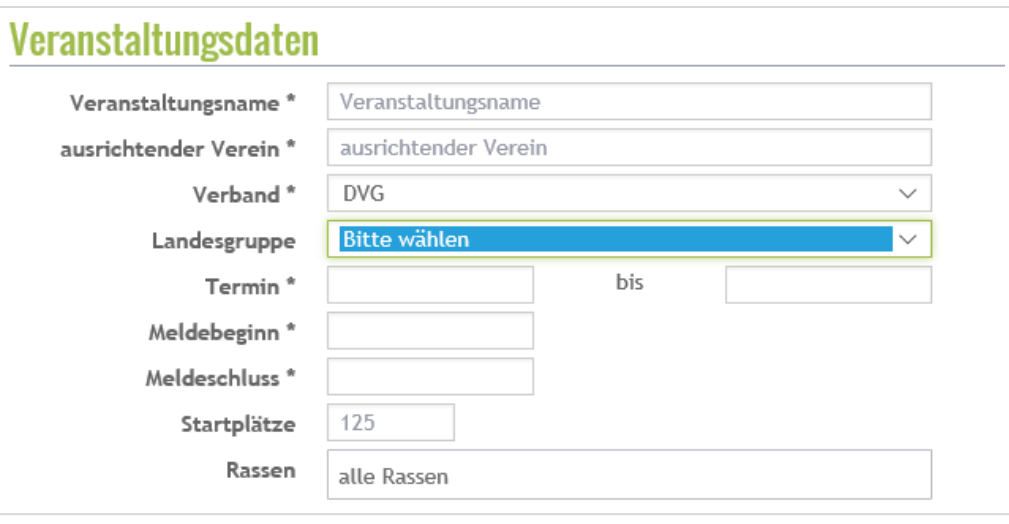

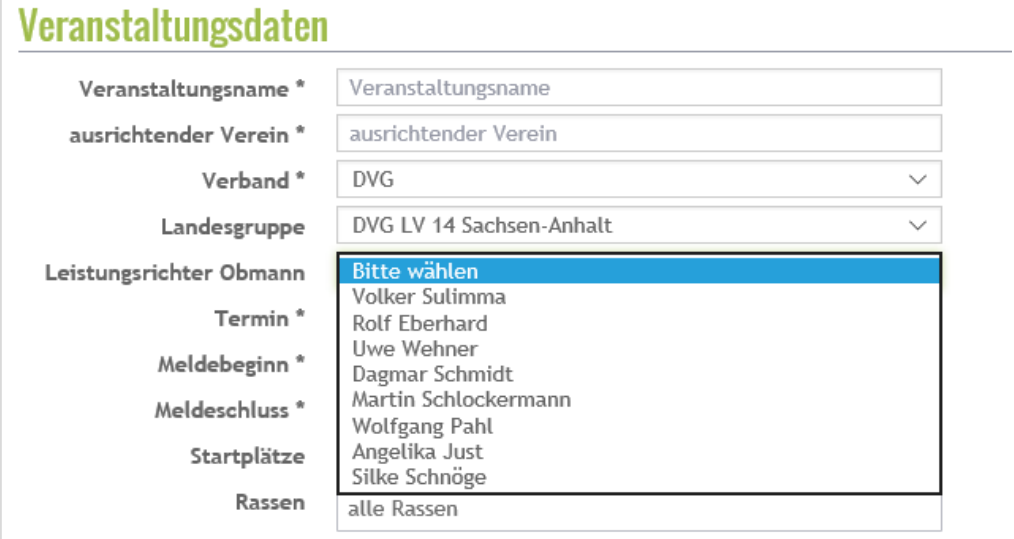

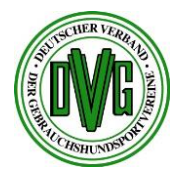

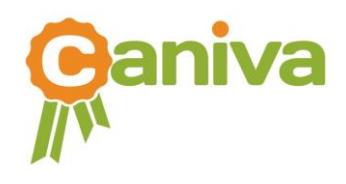

6. Nach Auswahl der relevanten Daten für den Terminschutz müssen Sie (nun) die restlichen Daten zur Veranstaltung ausfüllen. Zum Speichern der Veranstaltung klicken Sie einfach auf "Veranstaltung anlegen". Ist die Veranstaltung erfolgreich angelegt wurden, wird der Antrag an den LRO automatisch gesendet. Sobald dieser die Richter berufen und angelegt hat, wird die Veranstaltung der DVG Terminschutzstelle zur Bestätigung und Freigabe gemeldet. Ist die Veranstaltung durch die Geschäftsstelle freigegeben und die Terminschutznummer erteilt, erhalten Sie , der Vereinsvorsitzende, der Prüfungsleiter, der Leistungsrichterobmann und die berufenen Leistungsrichter eine Information per E-Mail über den genehmigten Termin. Nach der Freigabe geht die Veranstaltung online und ist für alle sichtbar.

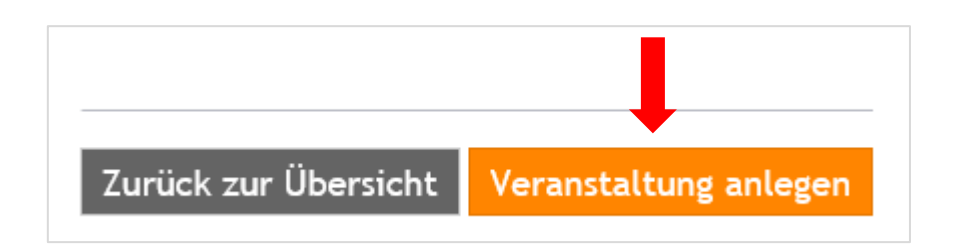

### B) Anlegen der Richter durch den Leistungsrichterobmann

1. Um Richter anlegen zu können, müssen Sie sich zunächst einloggen. Folgen Sie dazu den oben beschriebenen Schritten. Sobald Sie eingeloggt sind, sehen Sie eine Übersicht mit den angelegten Veranstaltungen. Wählen Sie die gewünschte Veranstaltung aus und klicken sie auf "Details".

> Rassen Klassen

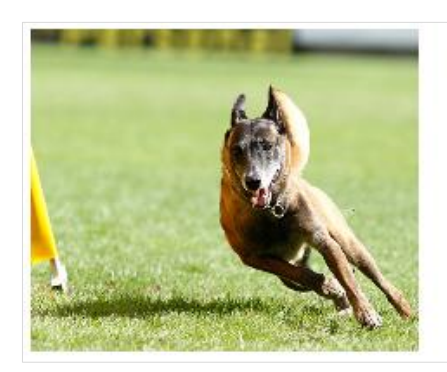

#### DVG Bundessiegerprüfung Gebrauc... Anmeldeschluss 15.04.2016 Datum 20.05.2016 - 22.05.2016 Ausrichter DVG MV HSV Düngenheim. e.V.  $Ort$ 56766 Auderath

alle Rassen

**IPO** 

Details

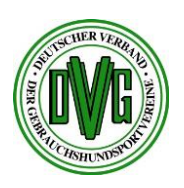

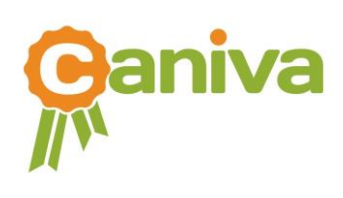

훏

2. Es öffnet sich die Veranstaltungsseite. Um die Richter anzulegen, gehen Sie auf "Bearbeiten" -> "Richter".

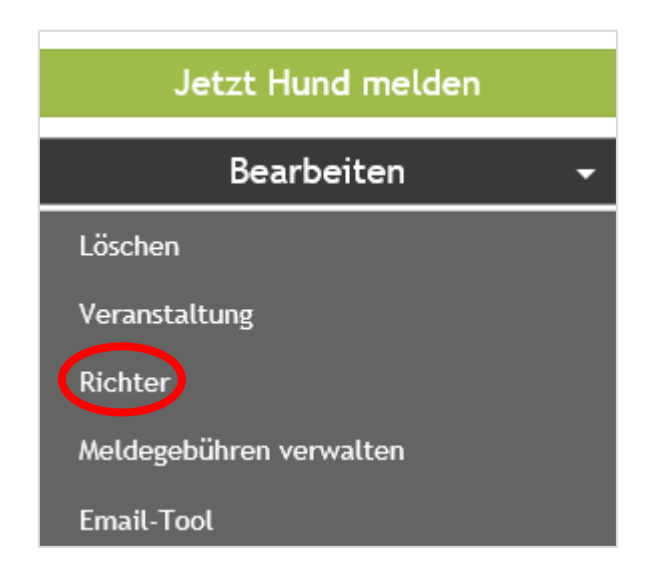

3. Es öffnet sich ein Fenster in dem Sie die Richter anlegen können. Dabei können Sie jedem die jeweilige Tätigkeit und die zu richtende Abteilung zuordnen.

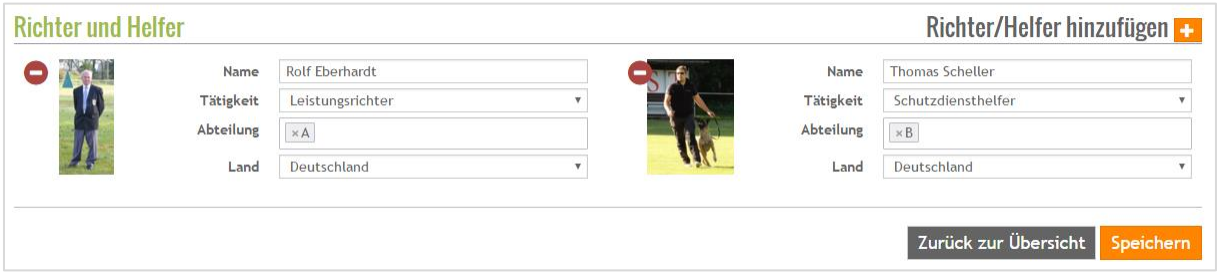

4. Klicken Sie nun auf "Speichern", um die Richter anzulegen. Im Anschluss werden diese der Geschäftsstelle per E-Mail zur Freigabe der Veranstaltung mitgeteilt.

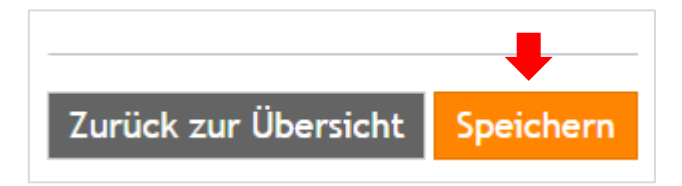

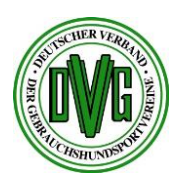

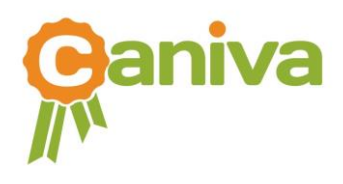

## C) Freigabe der Veranstaltung durch die Geschäftsstelle

1. Um die Veranstaltung freizugeben, müssen Sie sich zunächst einloggen. Folgen Sie dazu den oben beschriebenen Schritten. Sobald Sie eingeloggt sind, sehen Sie eine Übersicht mit den angelegten Veranstaltungen. Die noch nicht freigegebenen Veranstaltungen, erkennen Sie an einem Schlosssymbol oben rechts. Wählen Sie nun die Veranstaltung aus die Sie freigeben möchten und klicken sie auf "Details".

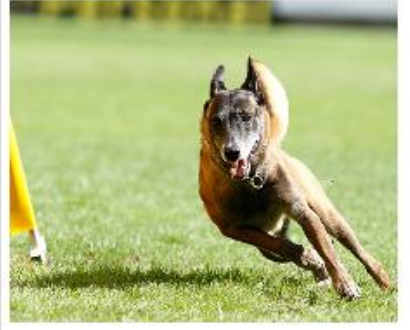

DVG Bundessiegerprüfung Gebrauc... Anmeldeschluss 15.04.2016 20.05.2016 - 22.05.2016 Datum Ausrichter DVG MV HSV Düngenheim. e.V. Ort 56766 Auderath alle Rassen Rassen Klassen IPO **Details** 

2. Gehen Sie auf "Bearbeiten" und wählen Sie dort "Veranstaltung" aus.

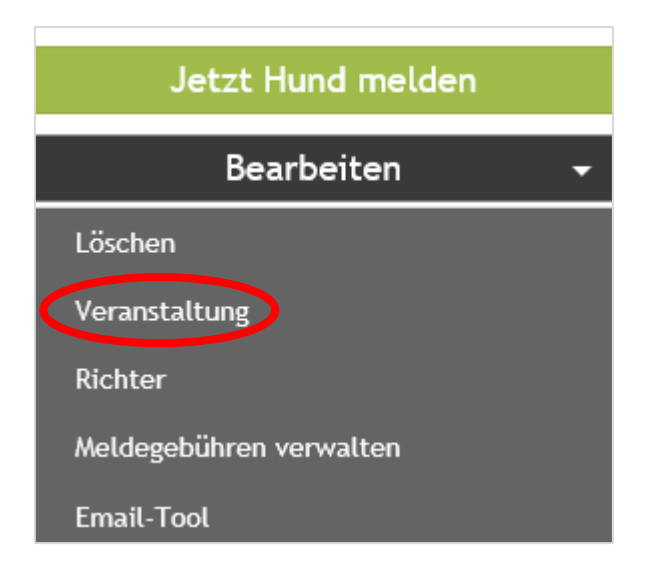

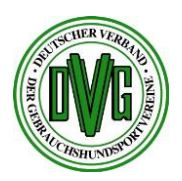

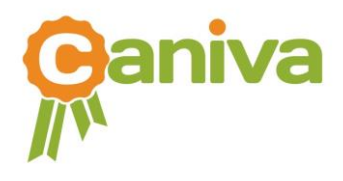

3. Anschließend öffnet sich die Veranstaltungsdetailseite. Geben Sie hier im rechten unterem Feld die Terminschutznummer an.

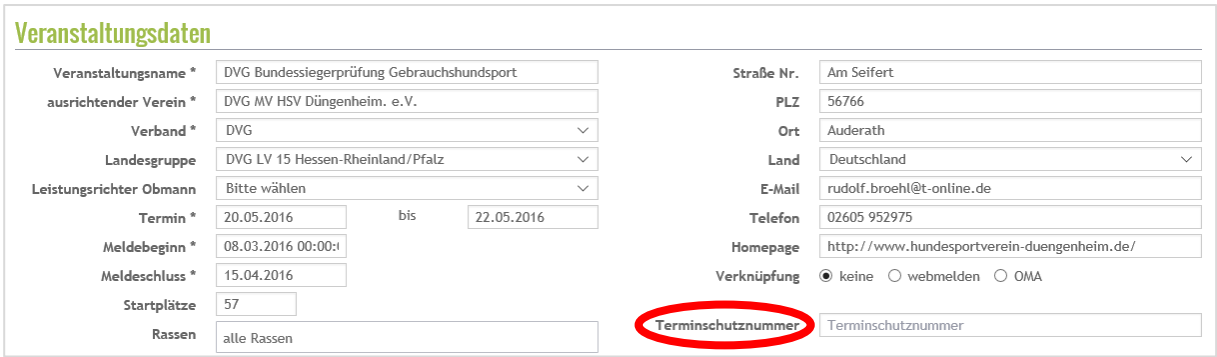

4. Gehen Sie anschließend auf der Seite ganz nach unten. Dort finden Sie das Feld um die Veranstaltung freizuschalten. Setzen Sie hier durch Klick ein Häkchen und klicken Sie anschließend auf "Speichern".

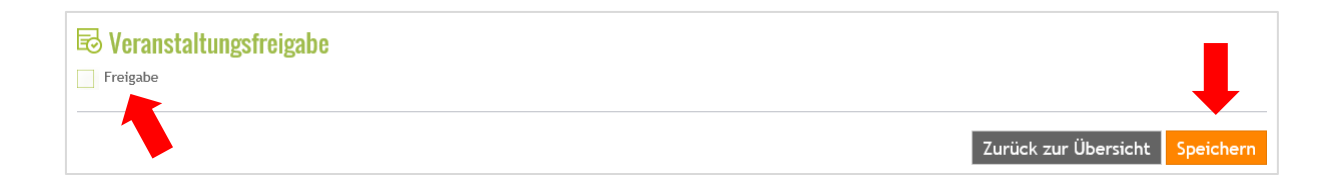

Die Veranstaltung wurde jetzt freigegeben und ist für alle sichtbar.

Ab diesem Zeitpunkt kann der ausrichtende Verein das DVG Caniva Veranstaltungstool weitergehend nutzen.

# **Wir wünschen Ihnen eine erfolgreiche Veranstaltung!**

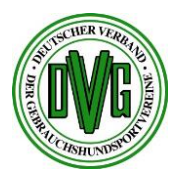

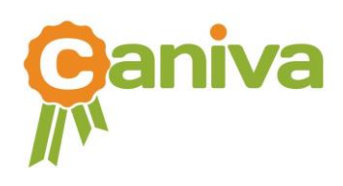